# Welcome to VEMS

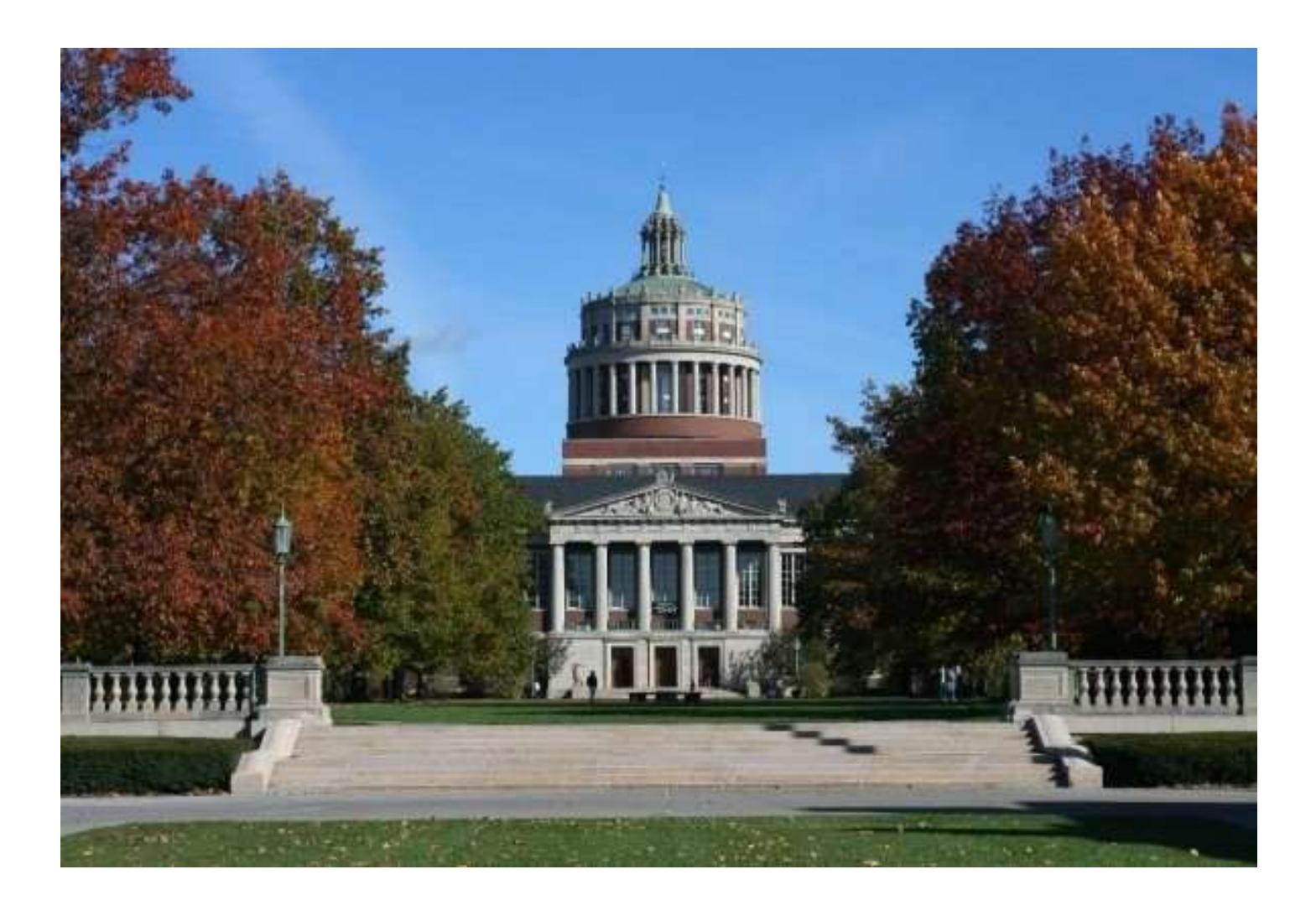

## This Guide will explain how to

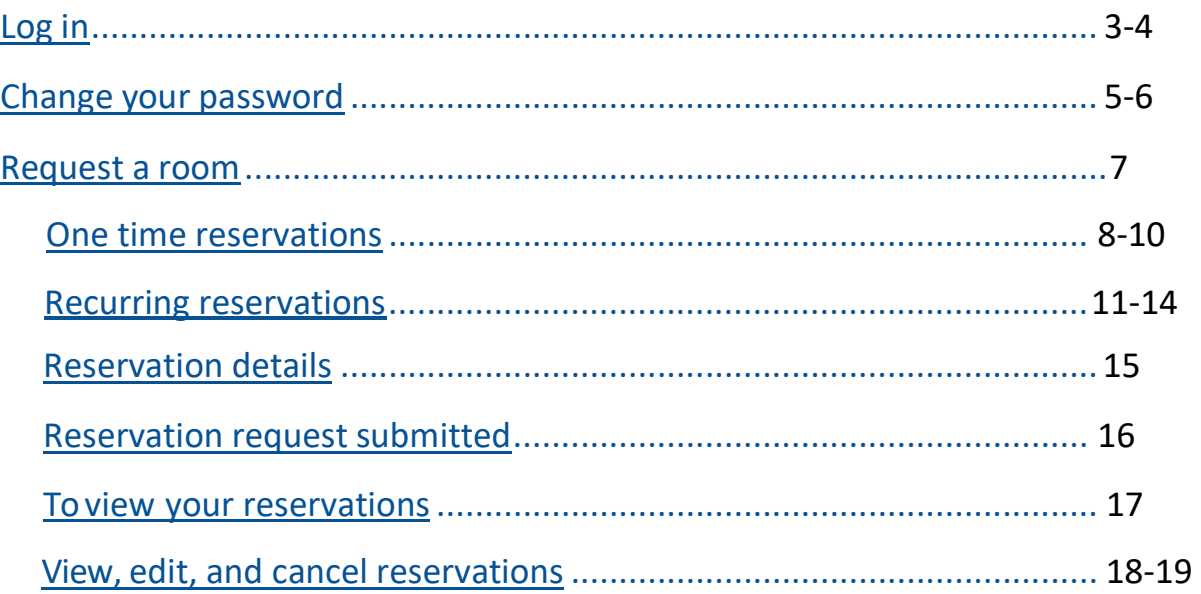

### **HOW TO LOG IN**

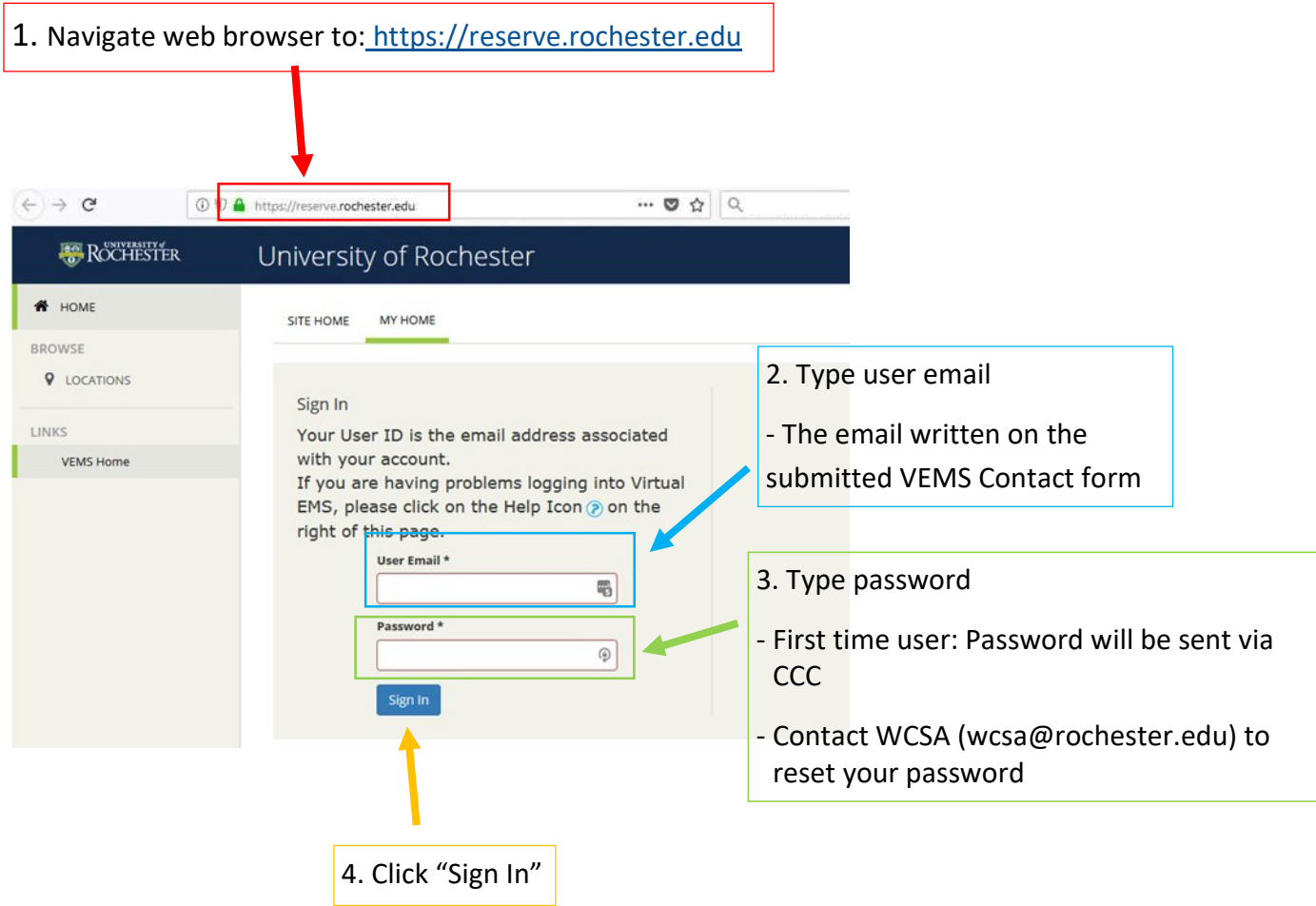

After logging in, you will be directed to the VEMS home page. The following are available.

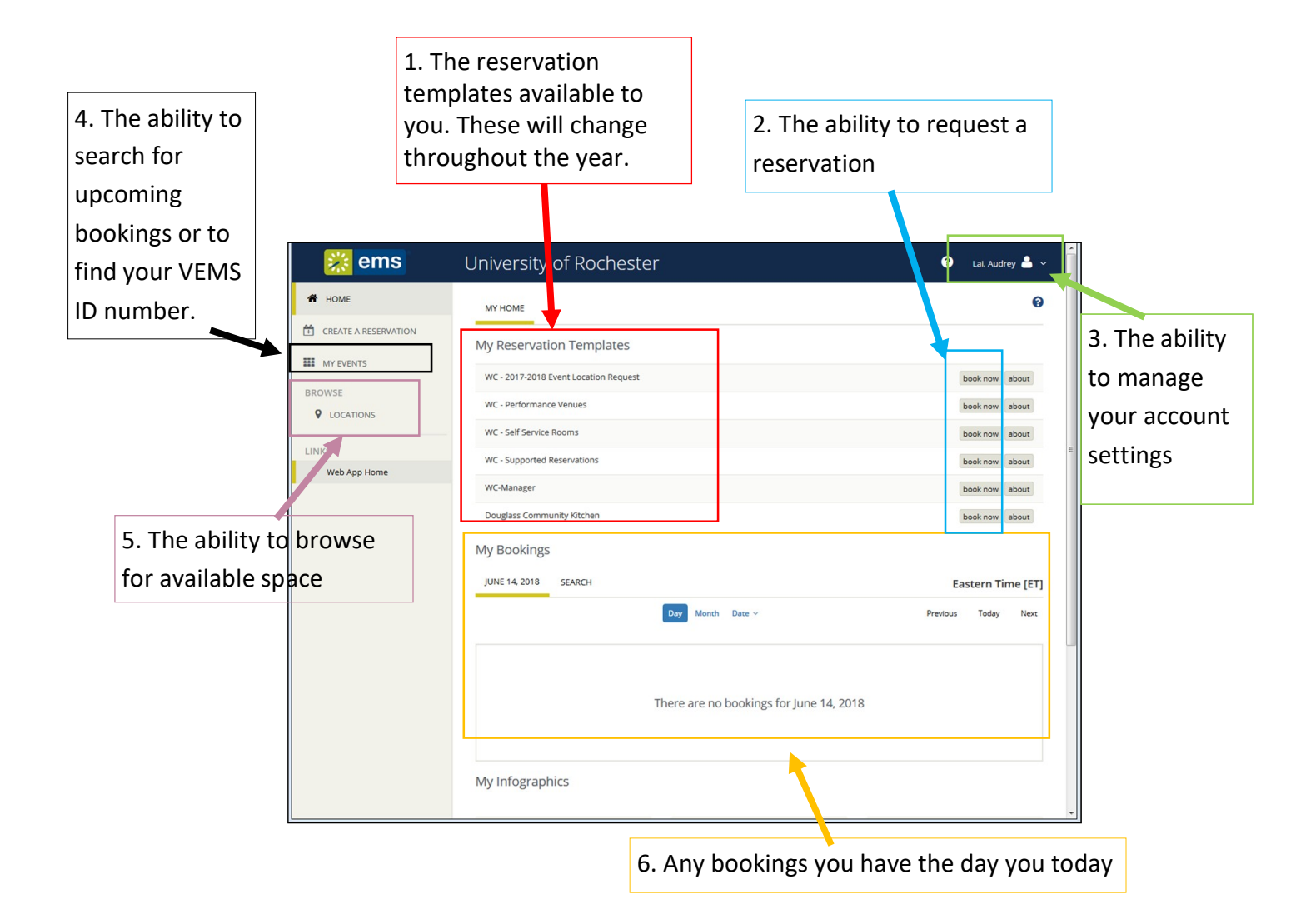

#### HOW TO CHANGE YOUR PASSWORD

※ ems

**I A** HOME

1. Click your name or the icon of a person. -A drop down menu will appear

Lai, Audrey

My Account

-1

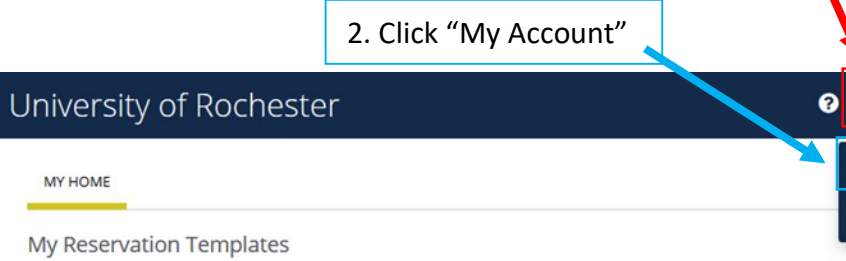

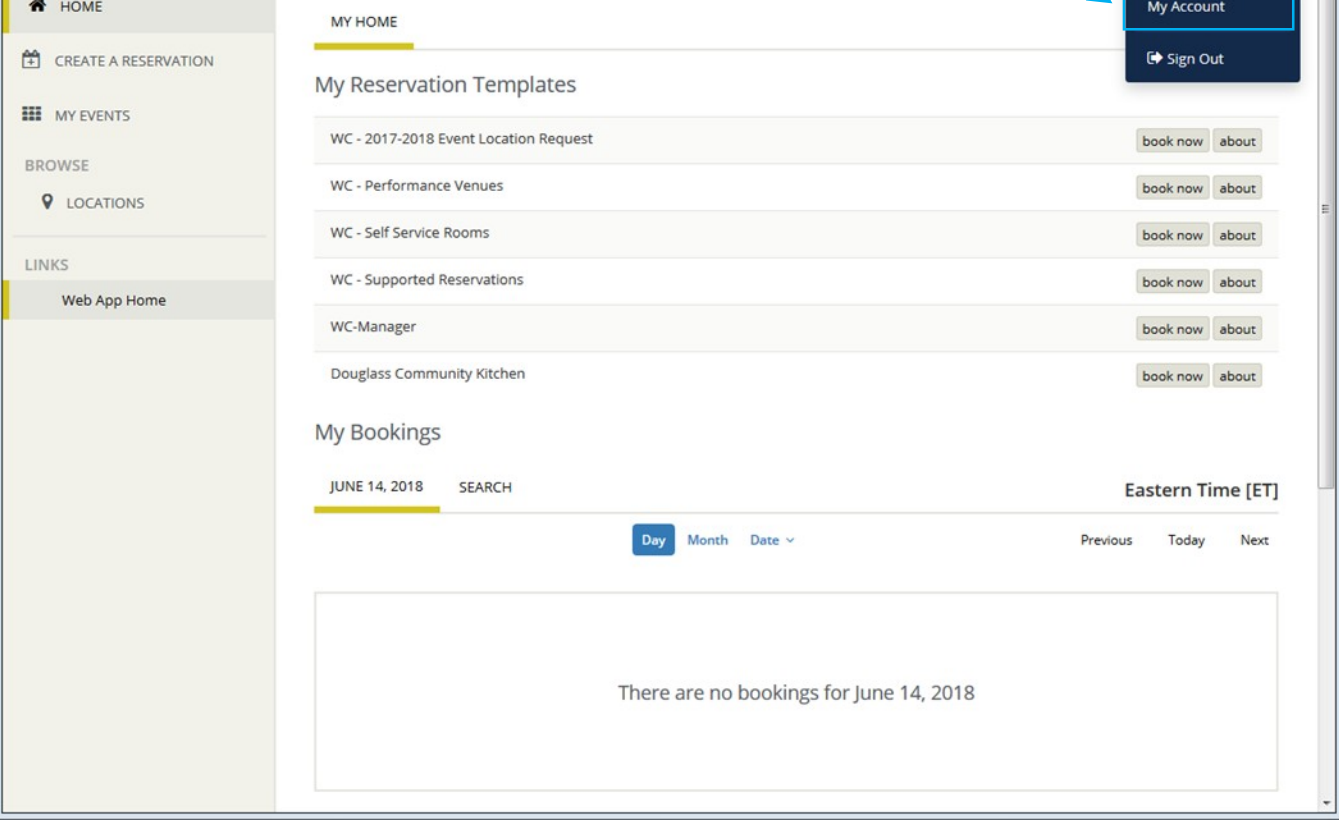

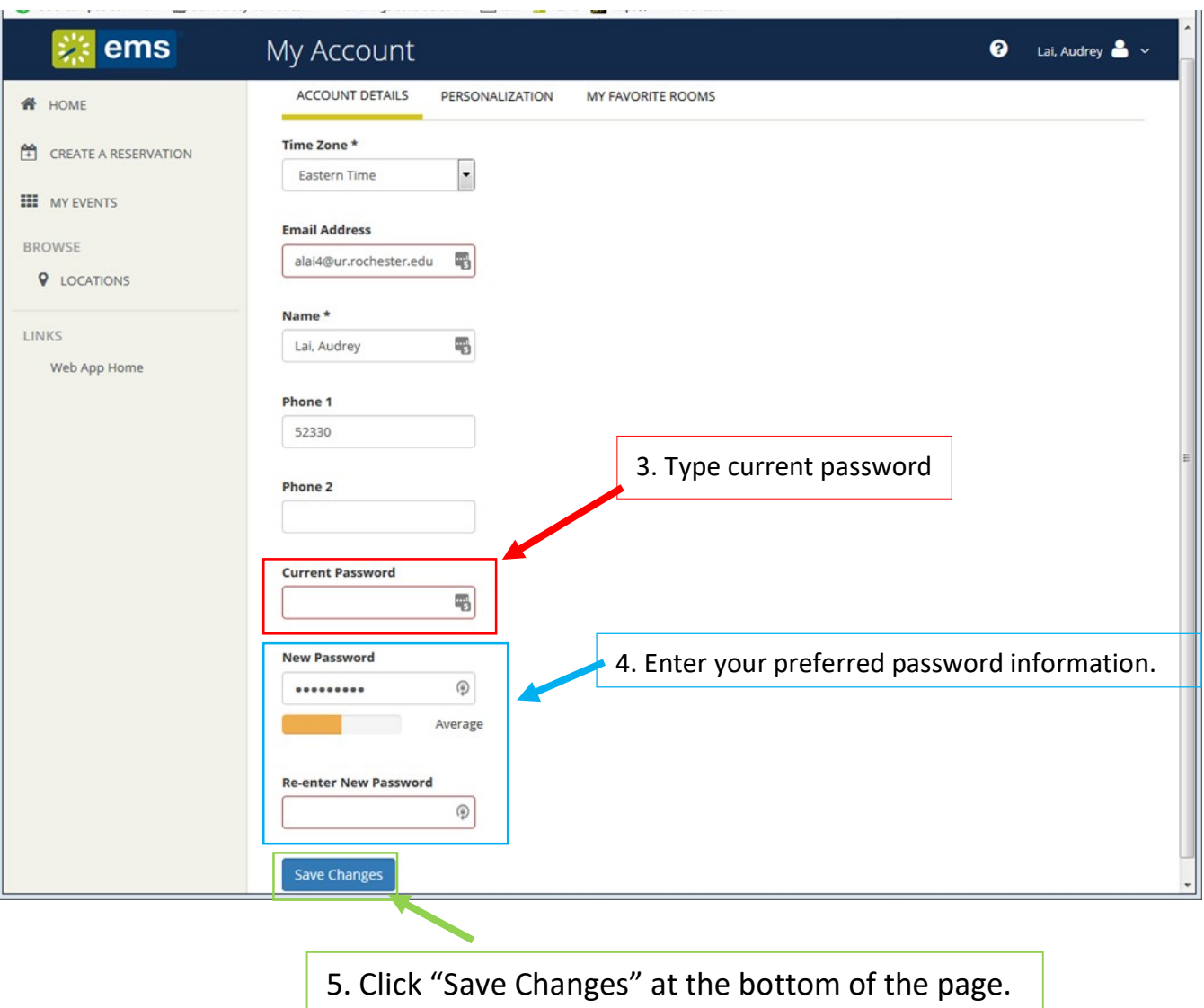

#### HOW TO REQUEST ROOM RESERVATIONS

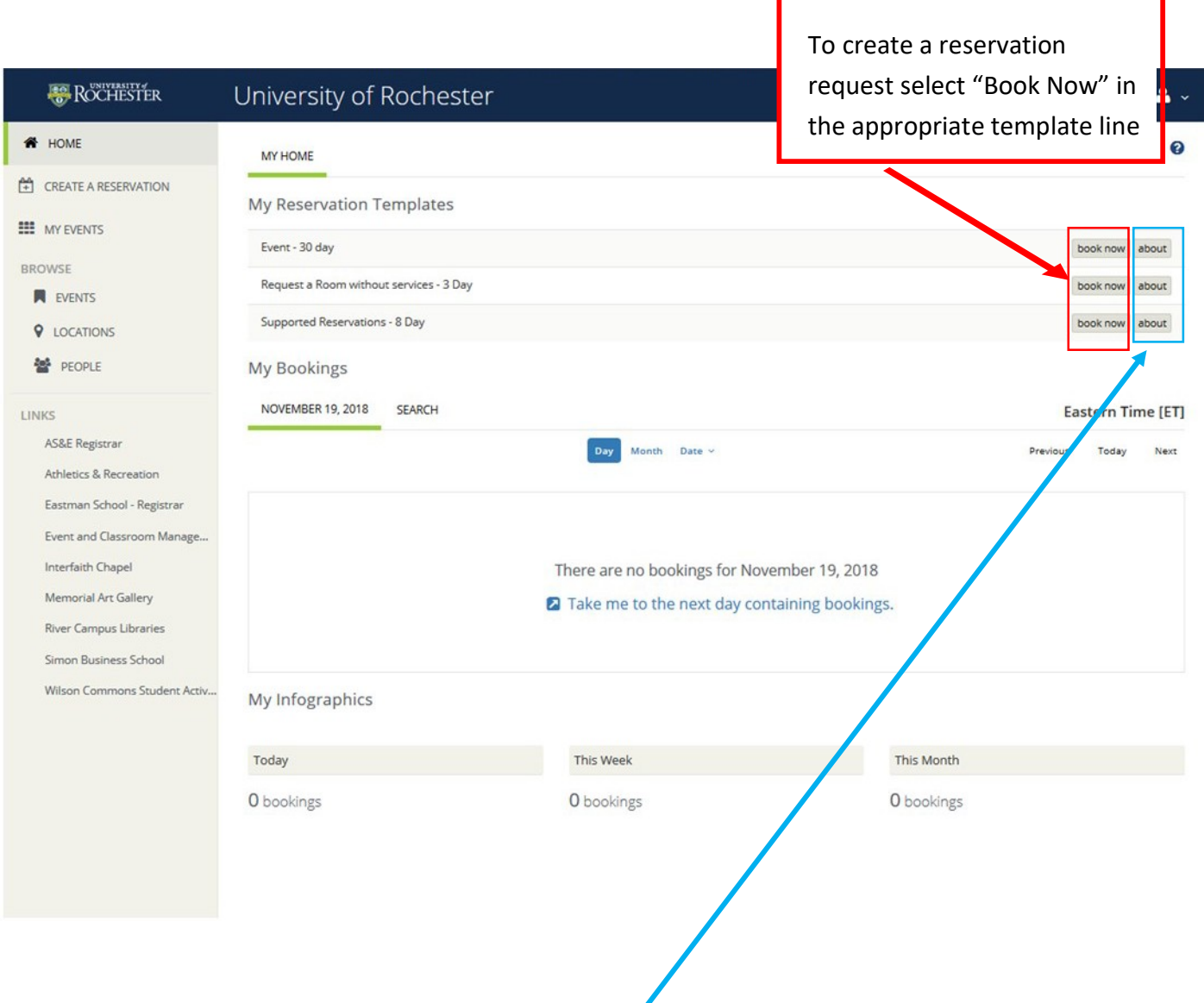

Template explanations can be found by clicking "About"

For a list of all rooms and which templates they can be found on please visit Event Planning Resources Page on the Student Activities website. On that page you will find Reservation Templates (Rooms By Template), Reservation Templates (Template By Rooms). (Please note not all templates will be available to all type of organizations)

## Making a single day reservation

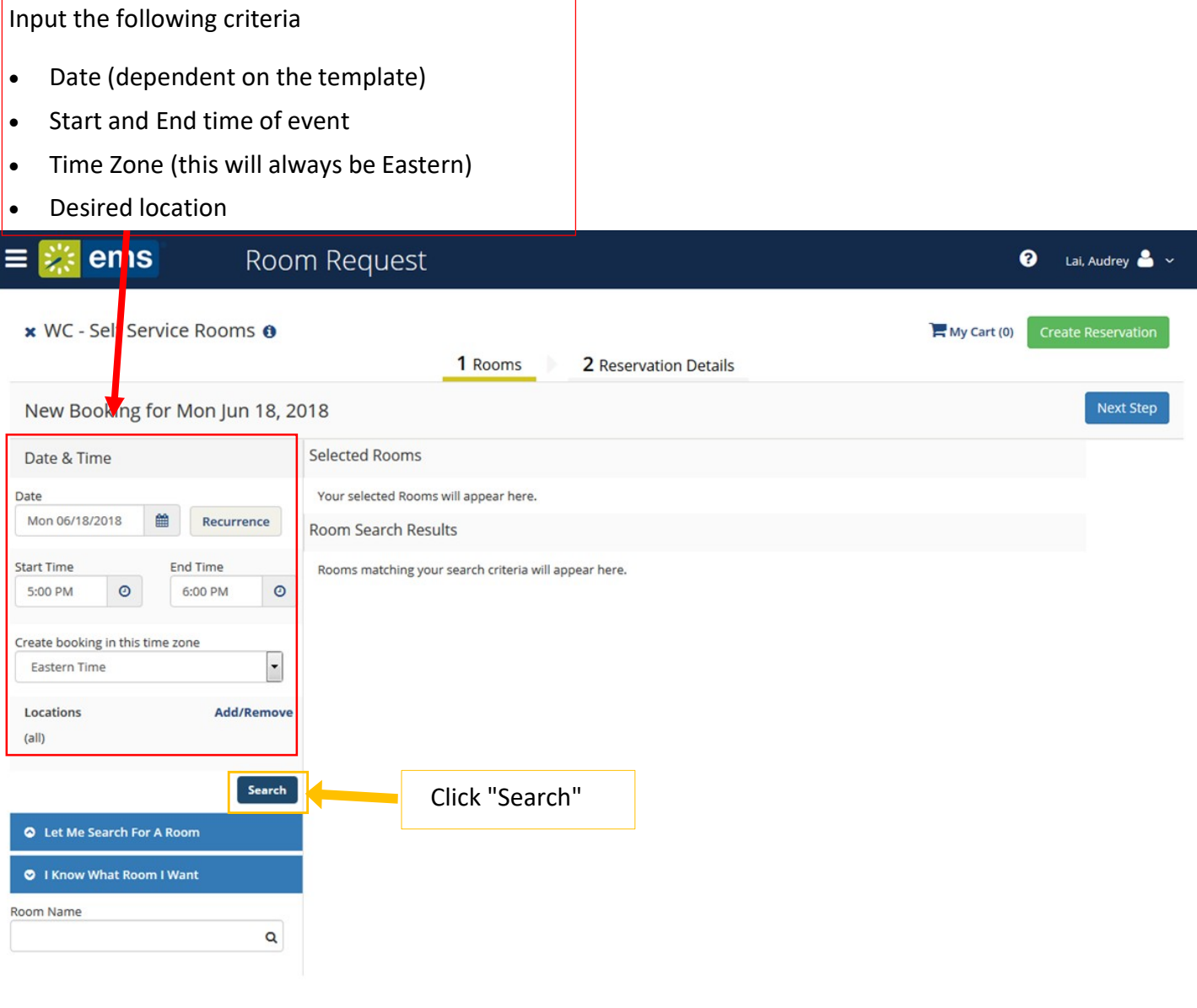

## Making a single day reservation

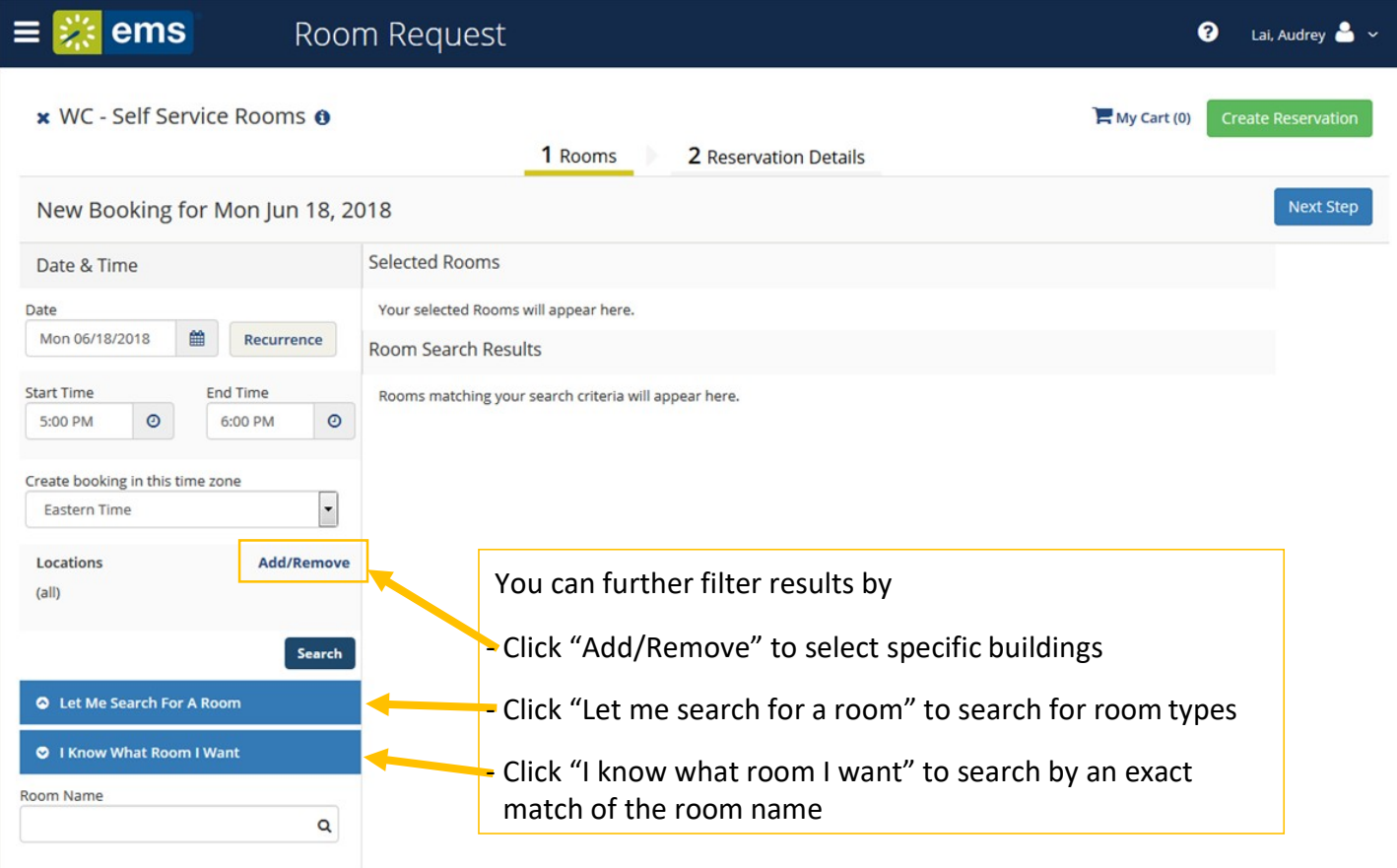

1. A list of available rooms will populate here

4. After selecting the desired location, click "Next Step" and proceed to page 15 of this manual.

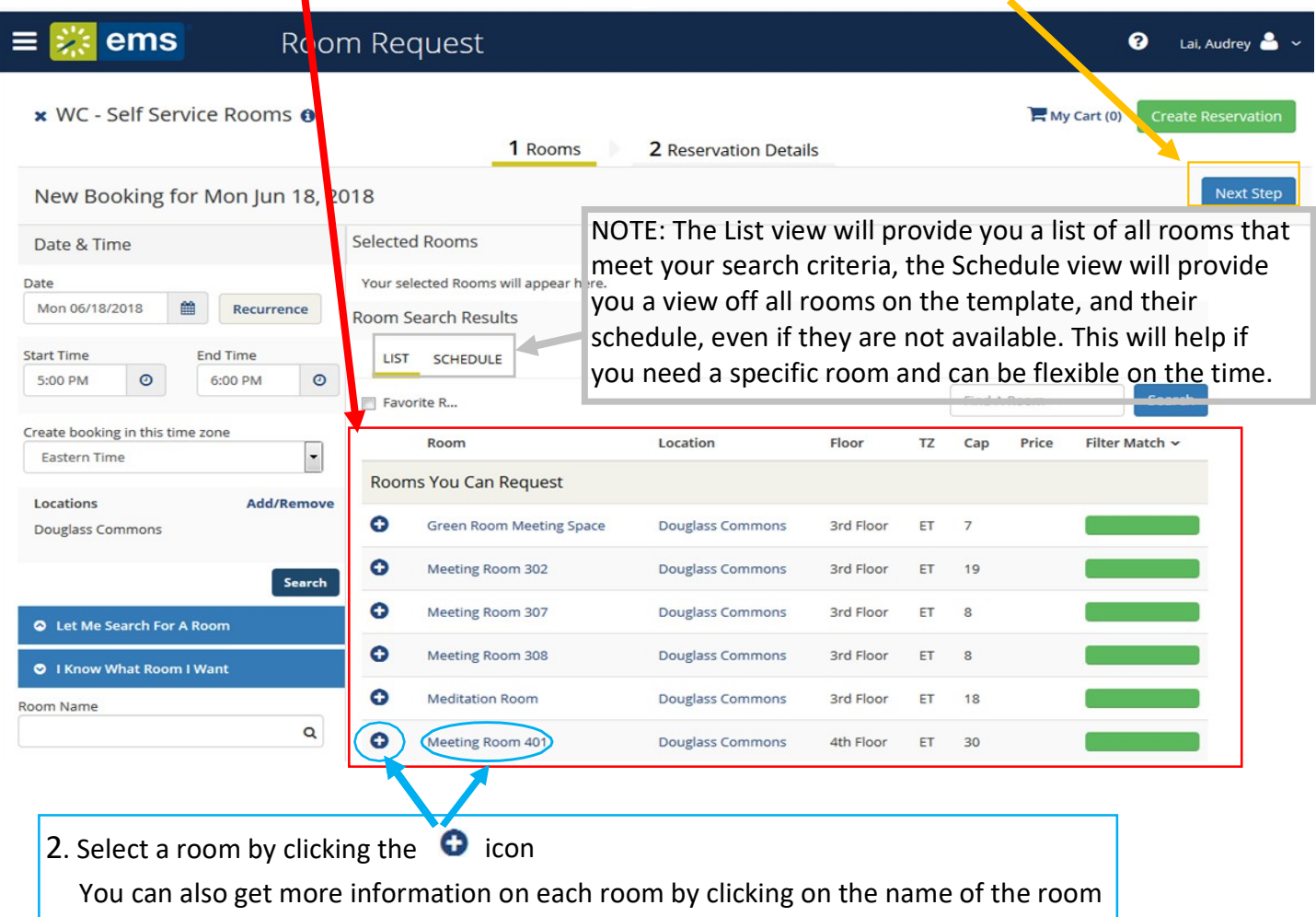

3. Once you have selected your room, a pop-up window will appear. Input the number of attendees and click "Add Room"

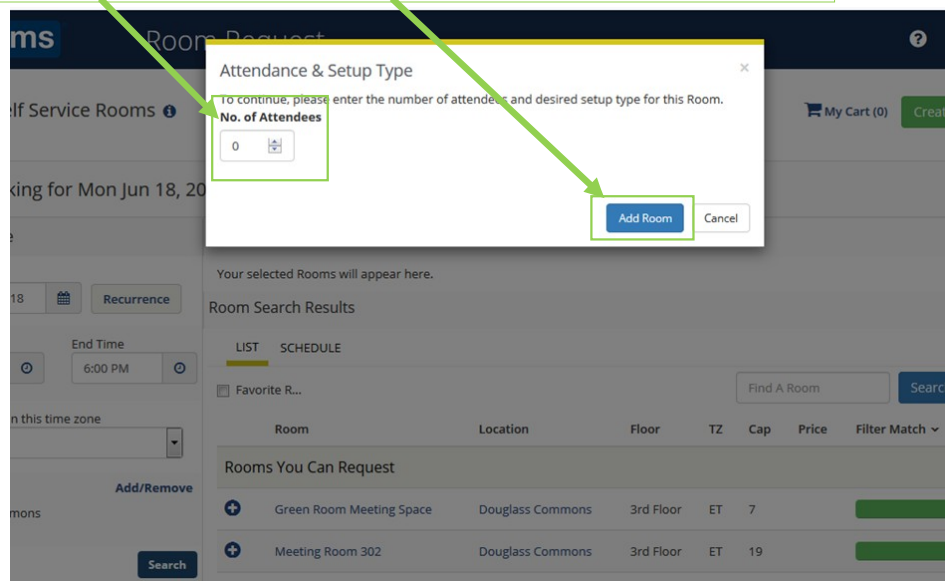

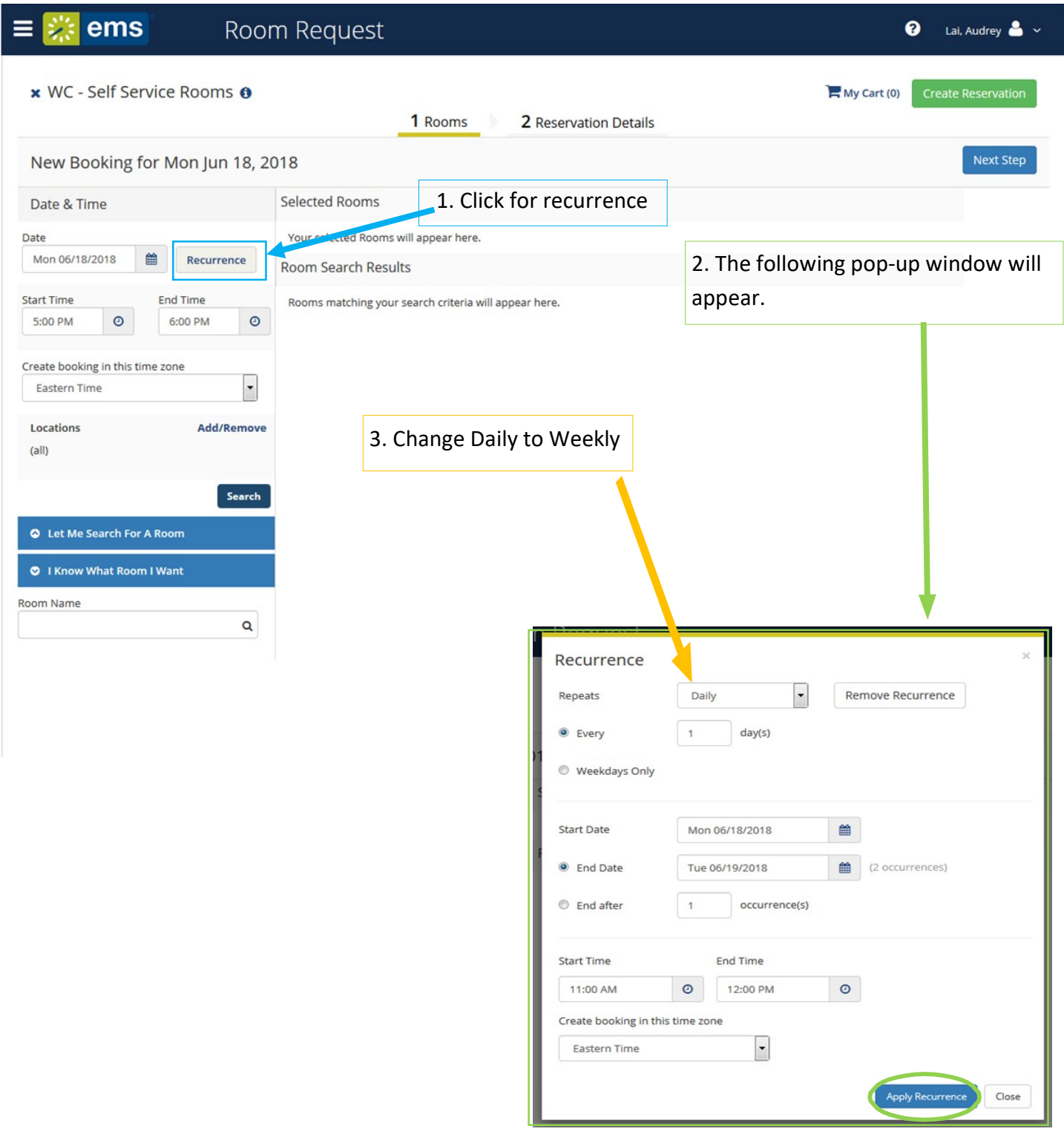

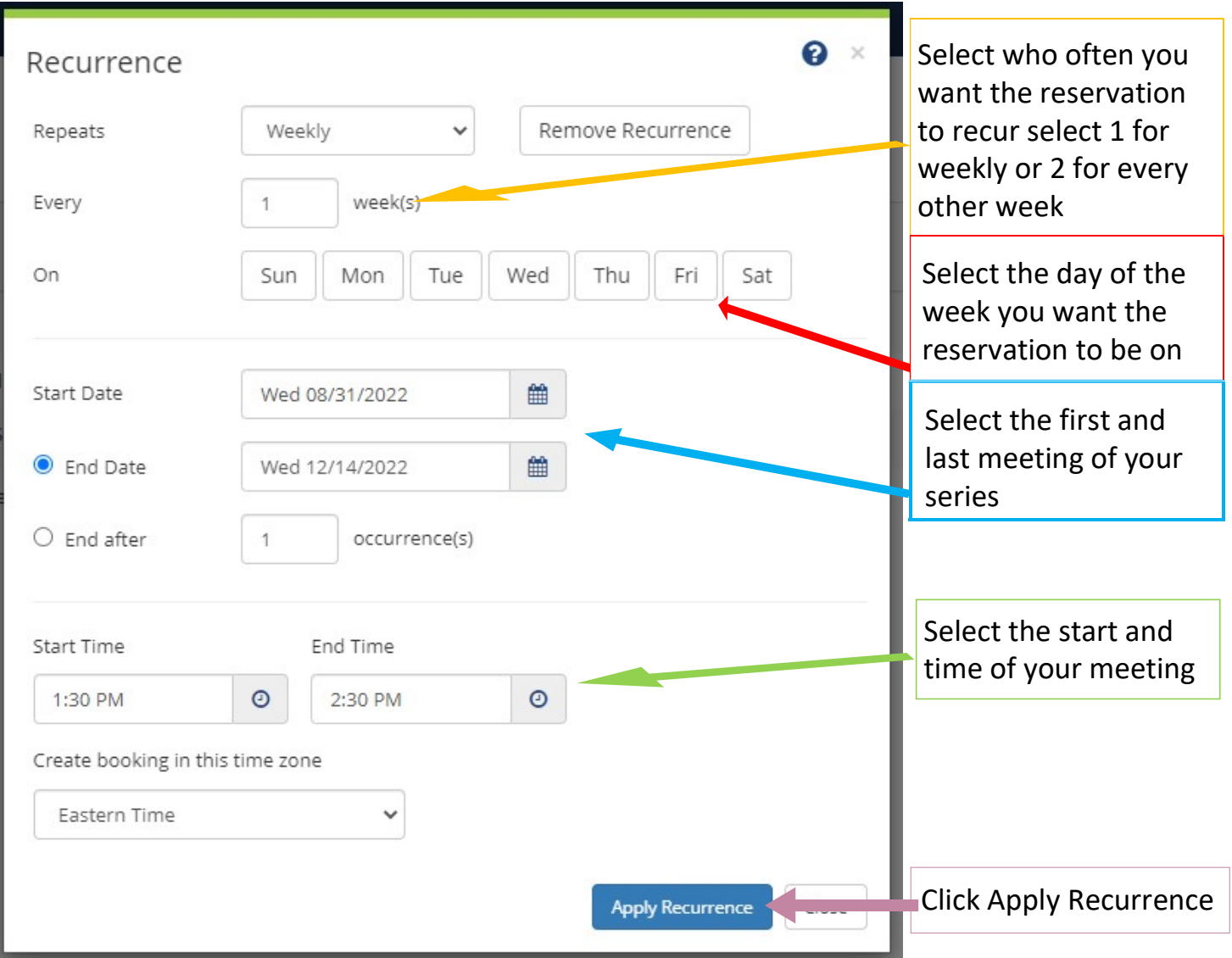

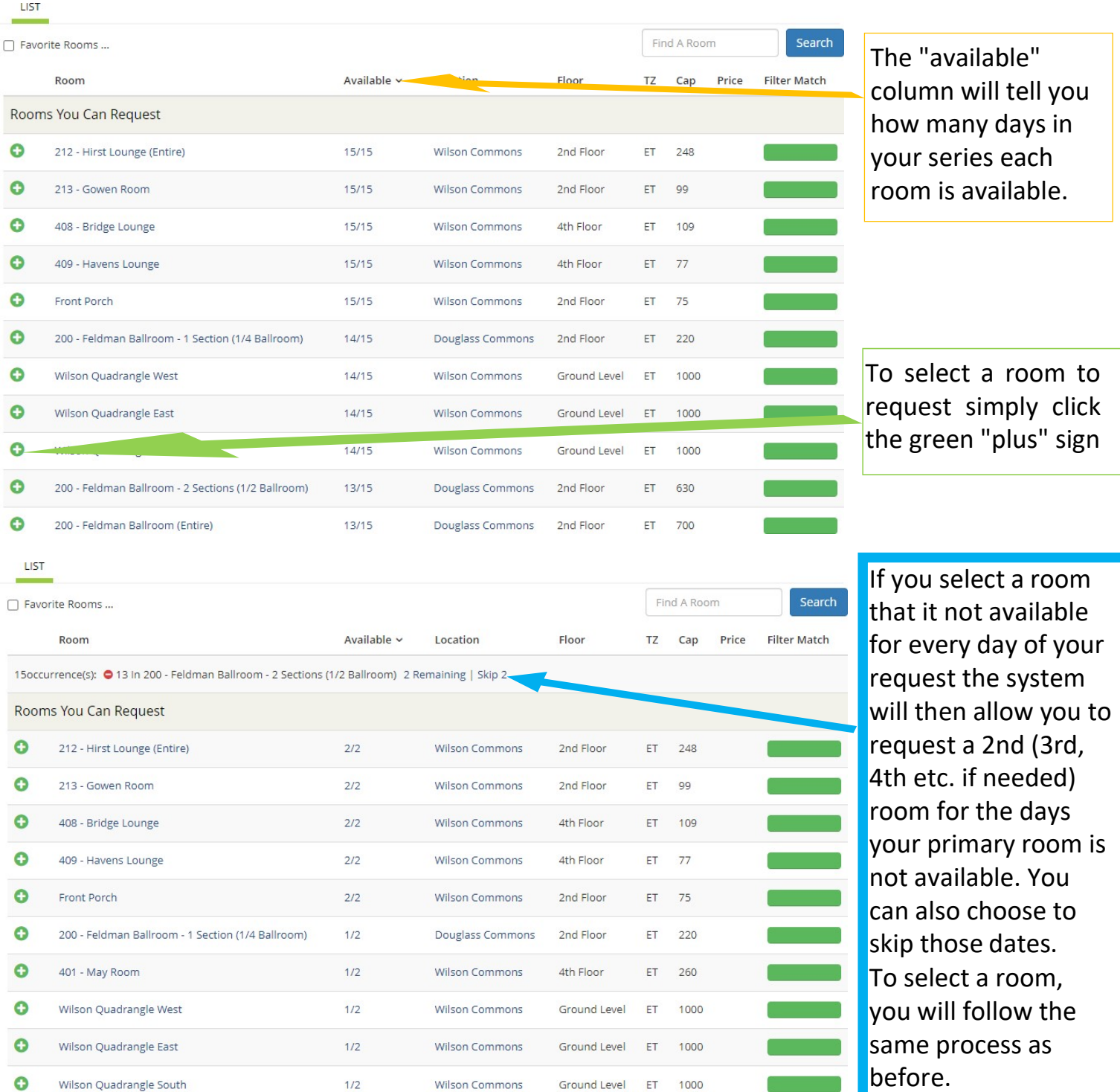

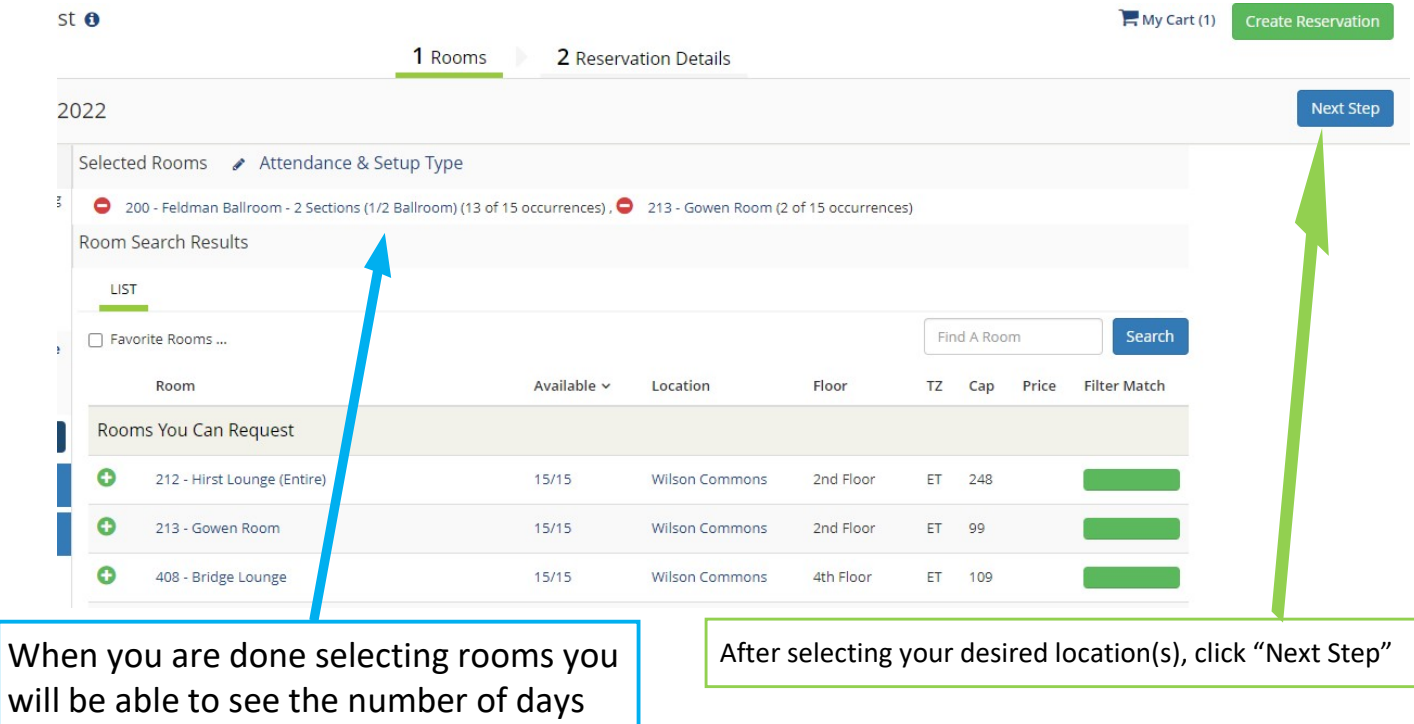

that each room you requested is going

to be added to your request.

#### Reservation Details

#### For room reservation request without services

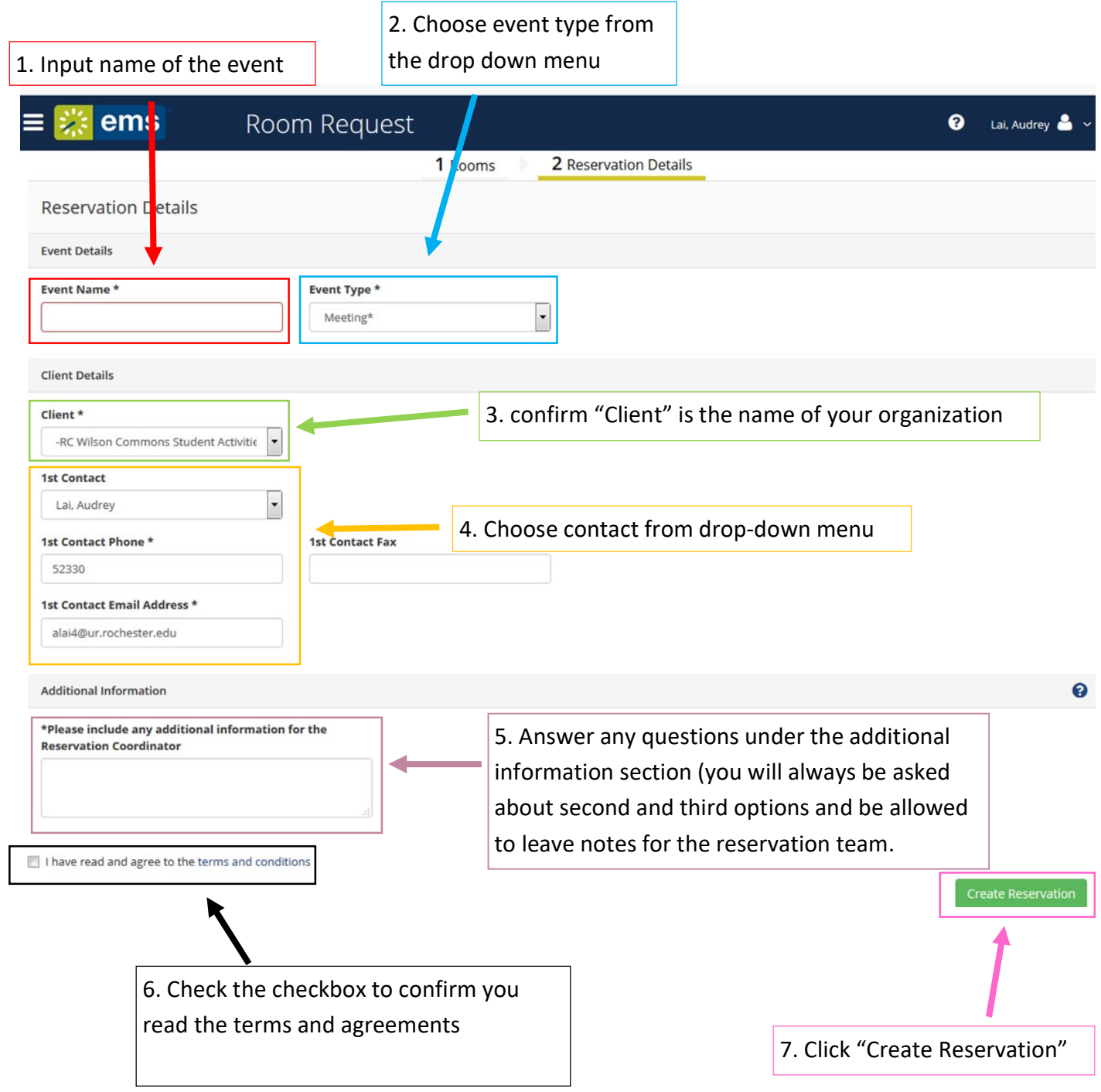

#### Reservations request submitted

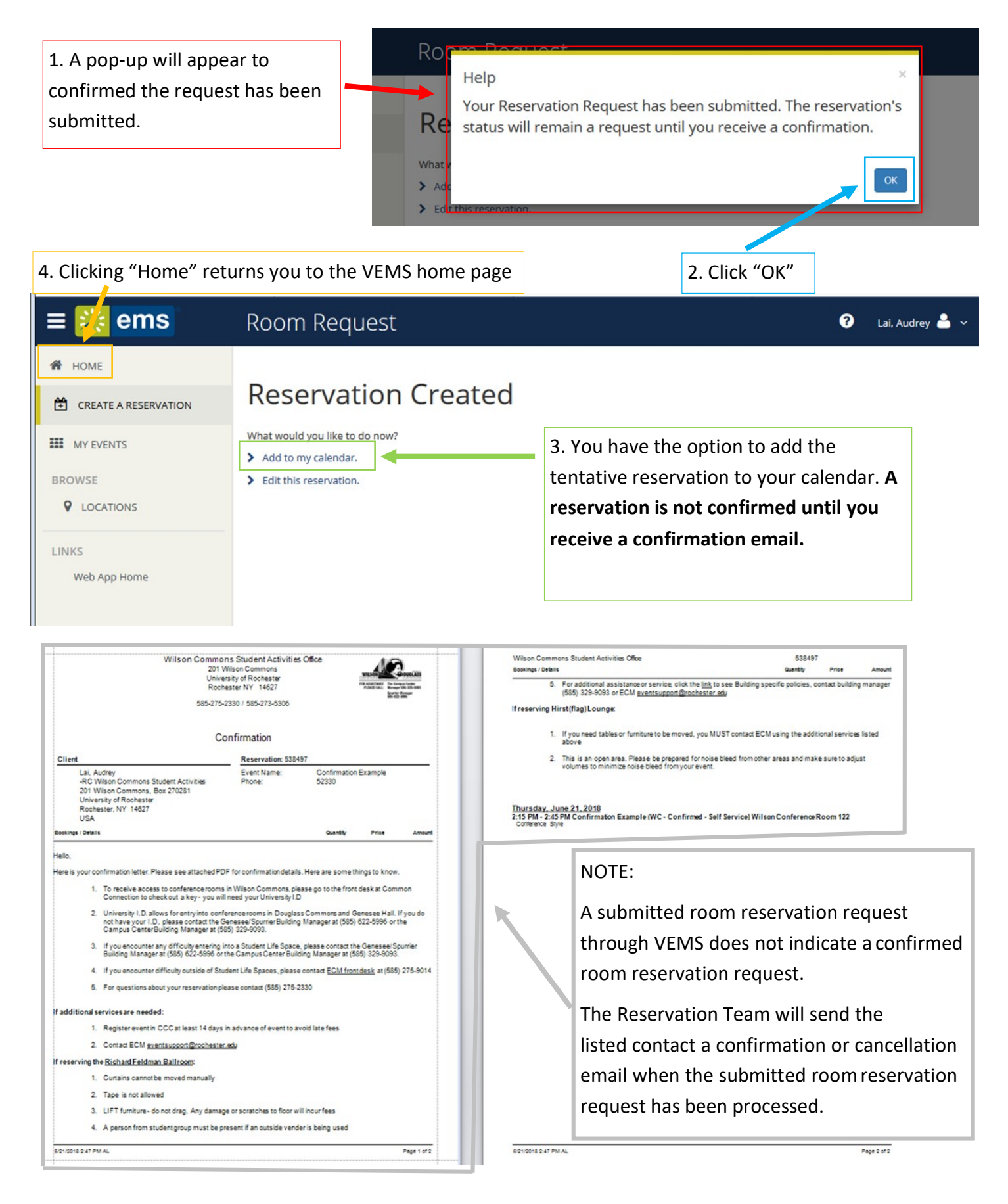

#### TO VIEW YOUR RESERVATIONS

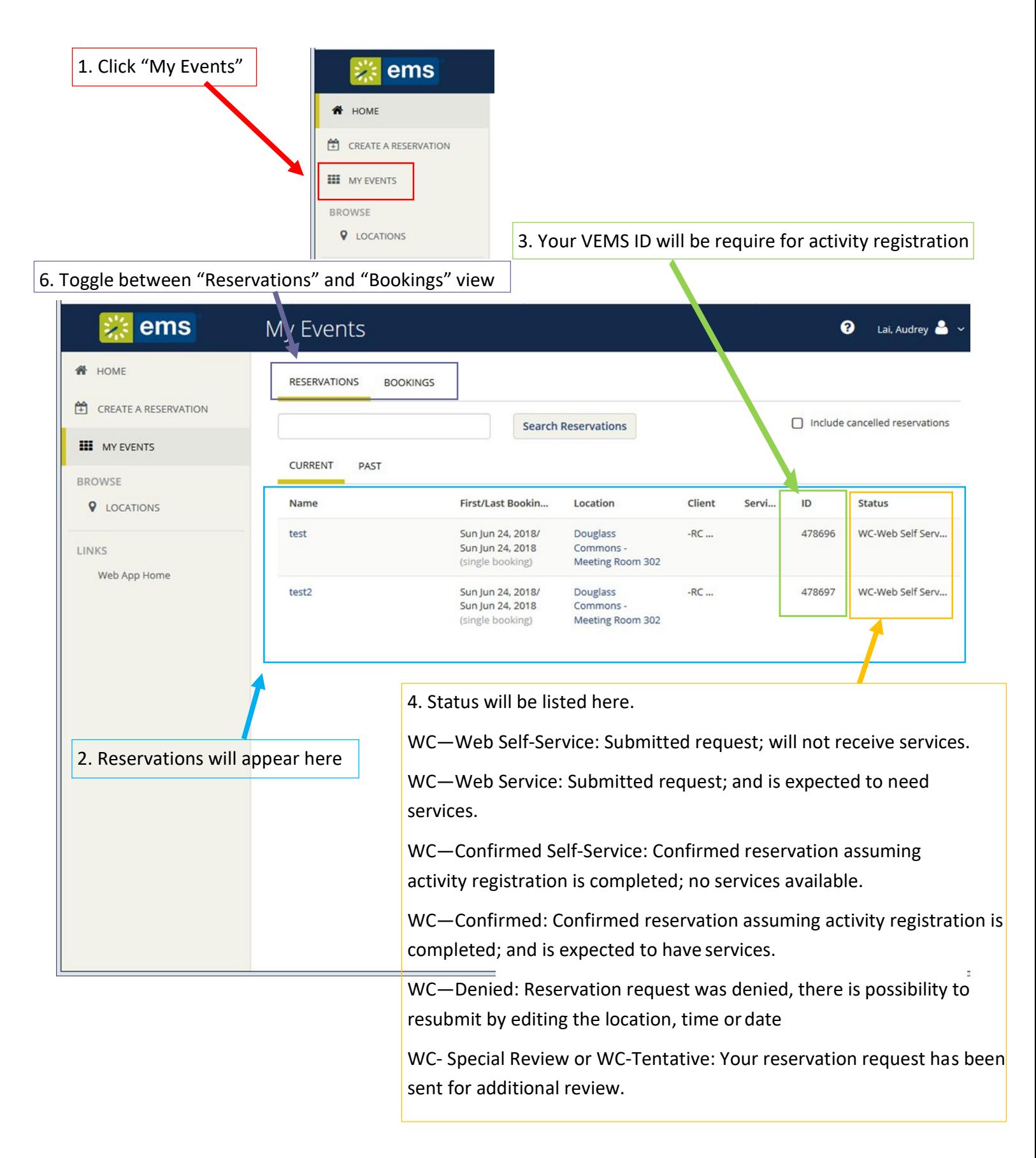

#### **TO EDIT YOUR RESERVATIONS**

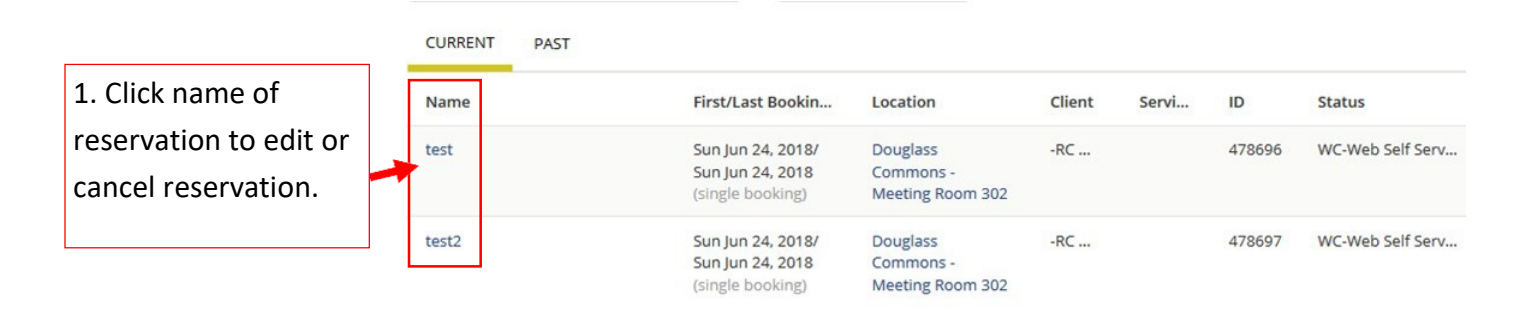

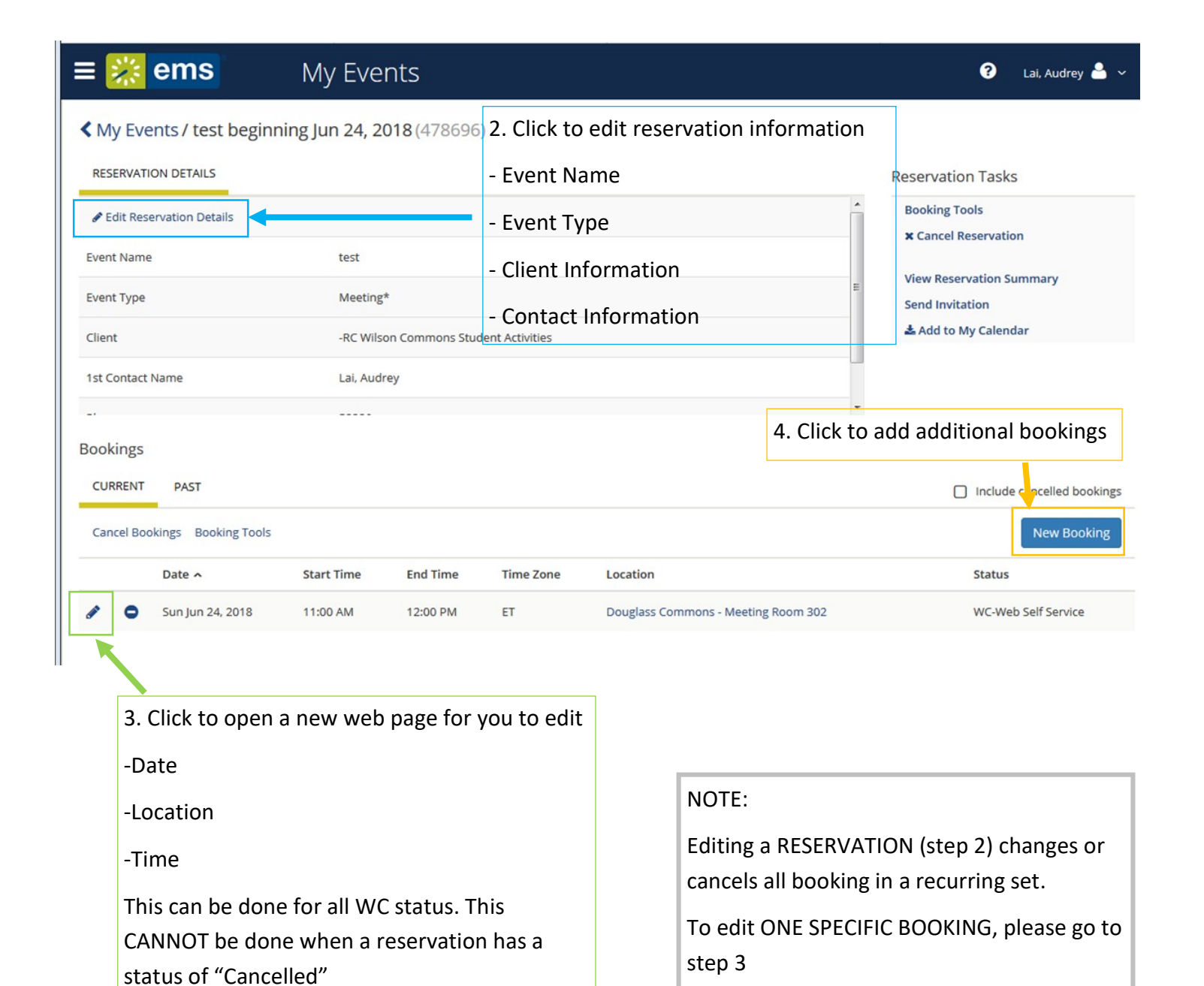

#### TO CANCEL YOUR RESERVATION

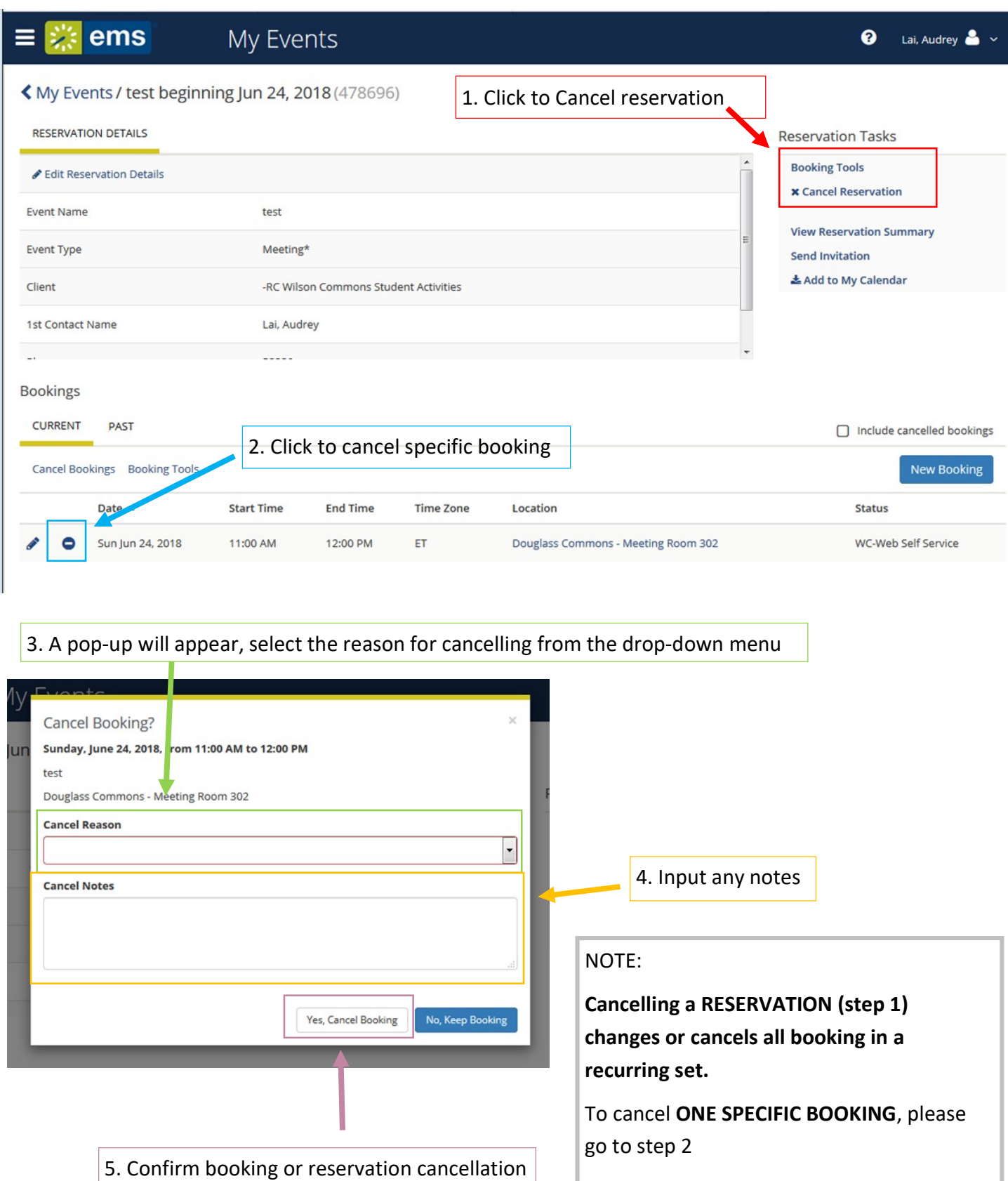